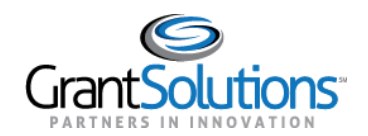

# **Quick Sheet: New Home Page My Profile and Roles & Assignments**

#### **Audience**: Recipient

### LOGIN

To access the "Home" page, perform the following steps:

1. From a browser such as Google Chrome, navigate t[o www.grantsolutions.gov](http://www.grantsolutions.gov/) and click the **Login** button.

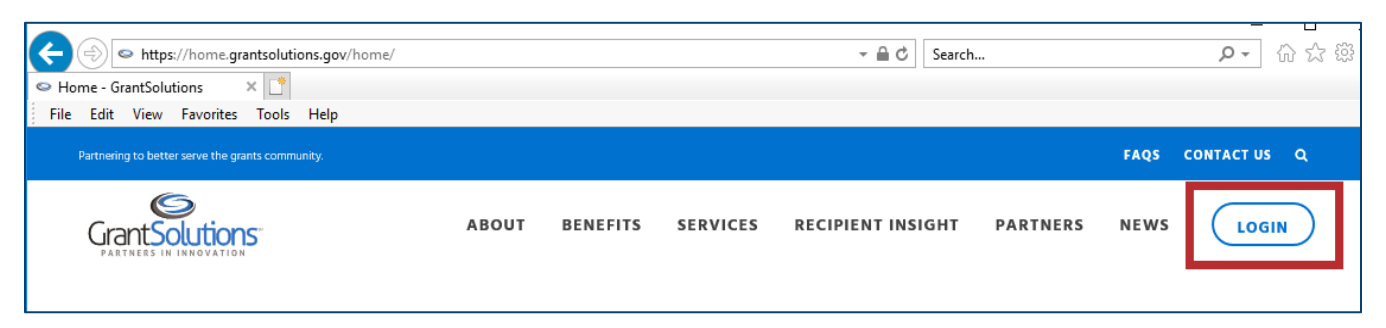

2. The "GrantSolutions Login" screen appears. Click the **Log.gov for Recipients** button and log in using your Login.gov account.

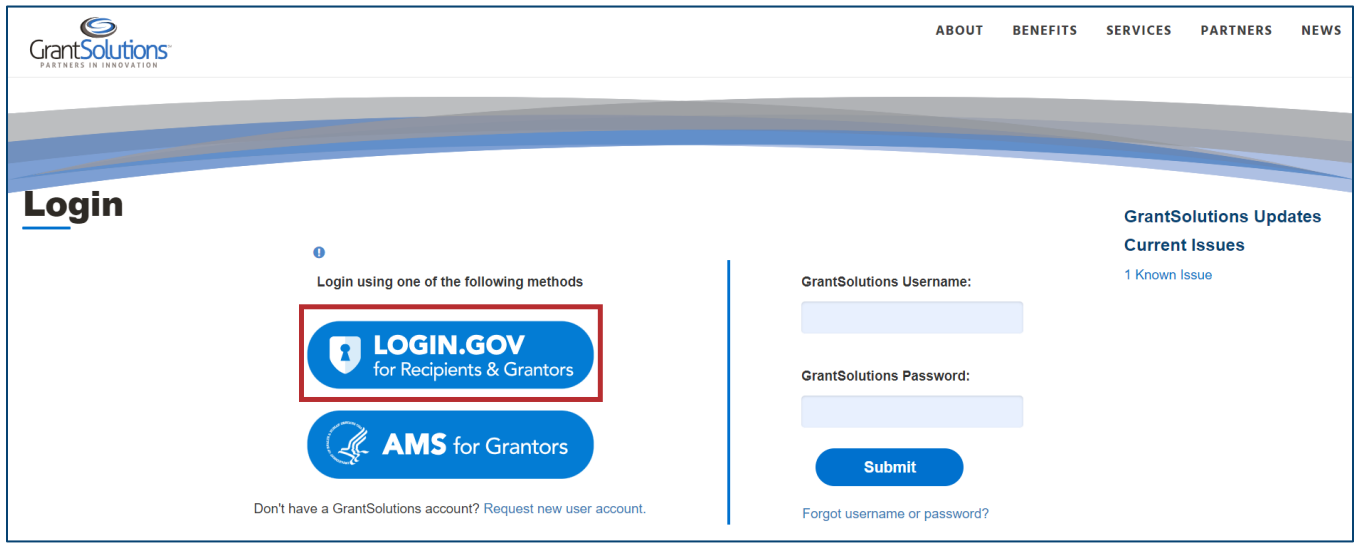

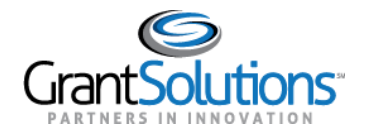

3. For recipients who do not automatically see the Grants List screen when they log in, the "home" page appears.

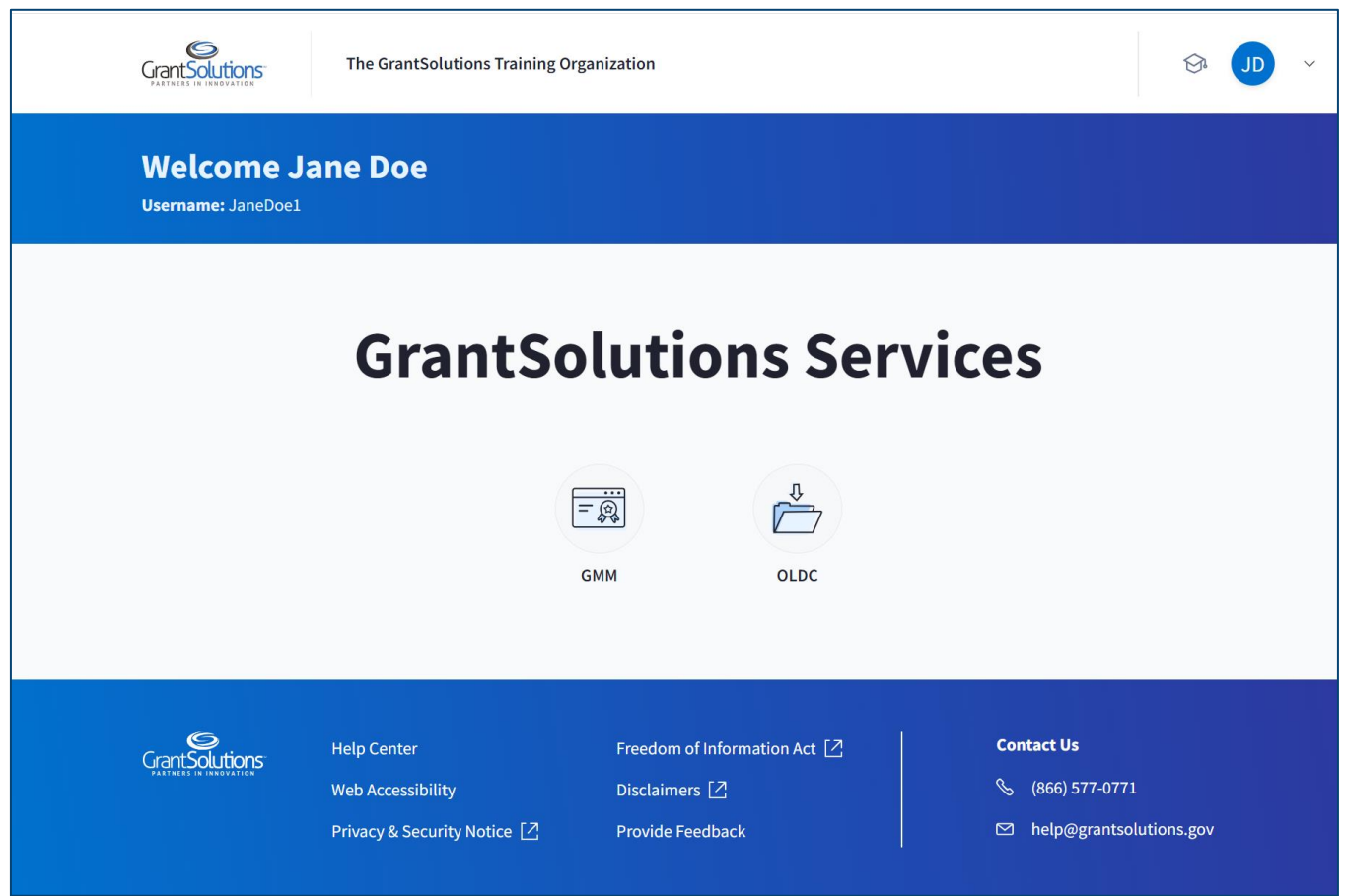

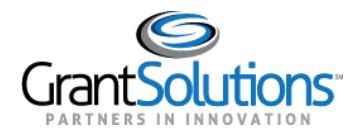

#### MY PROFILE SCREEN

To access the "My Profile" screen, edit profile information, as well as access system roles and assignments, follow the steps below:

1. Click the *Avatar* drop-down from the Global Navigation bar and select the **Update Profile** option.

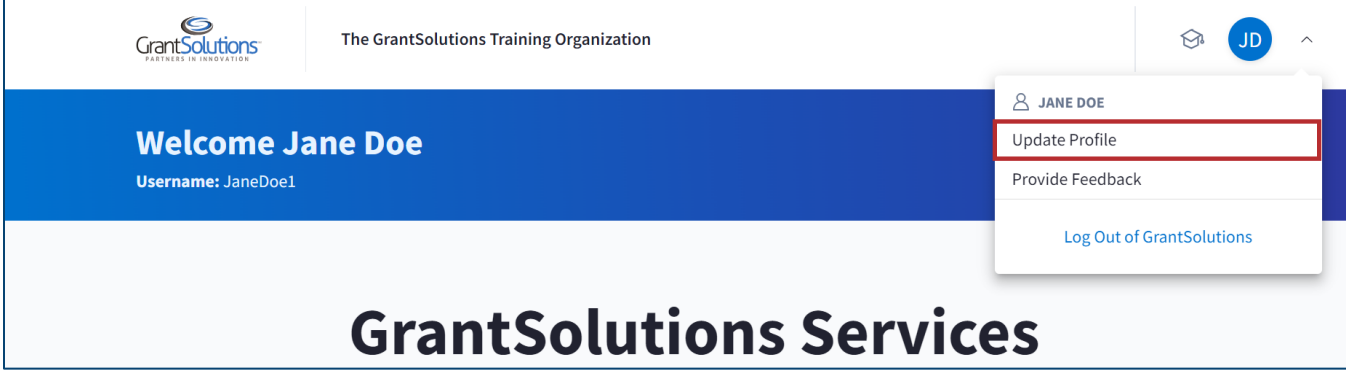

The "My Profile" screen appears with the *My Info* and *Roles and Assignment* sections.

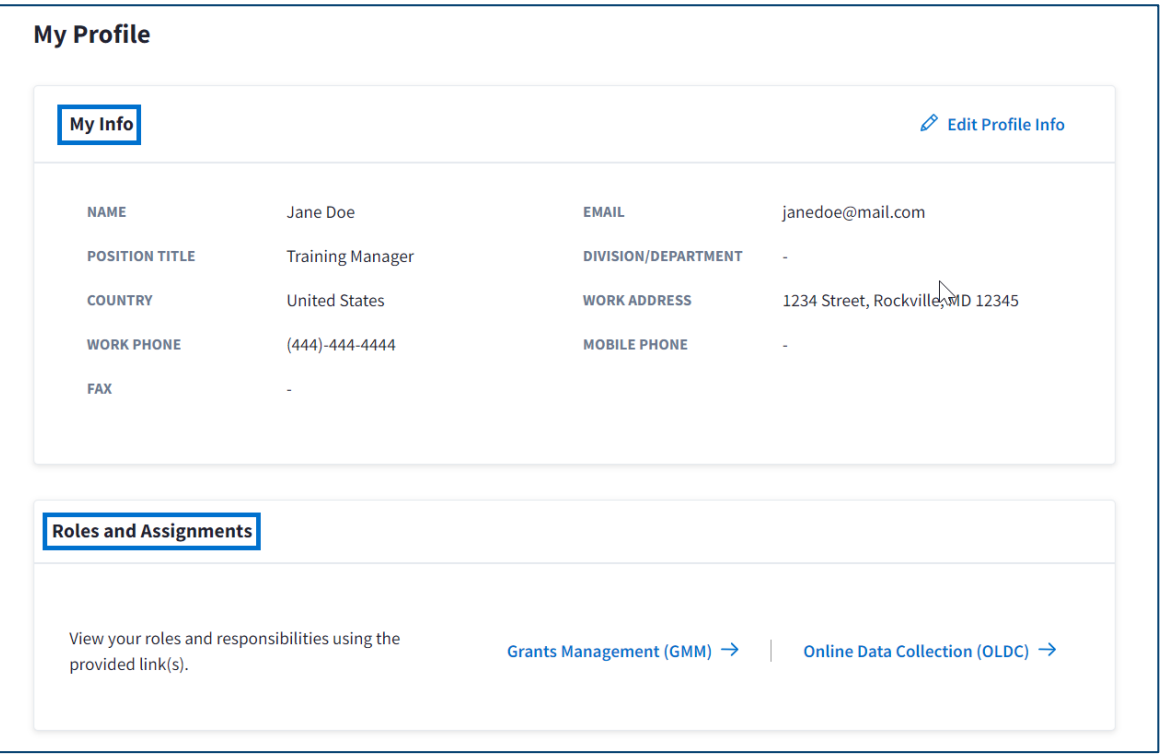

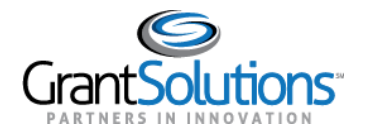

# 2. Click the **Edit Profile Info** button.

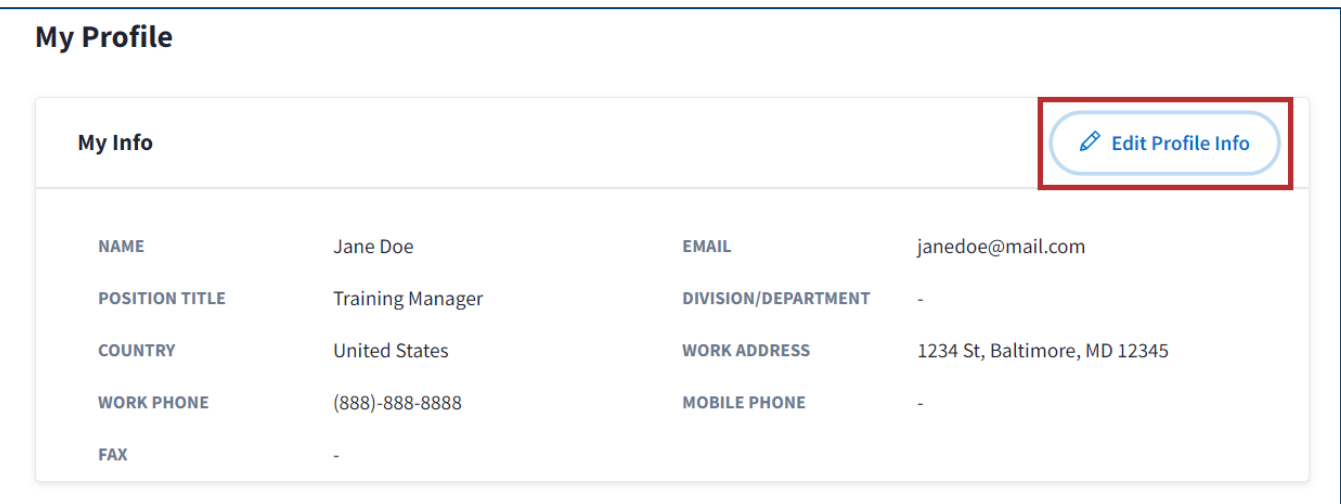

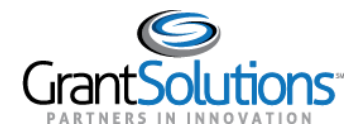

The "Edit Profile Info" window appears. The fields can be edited as needed. Some fields are required, and others are optional.

**Note:** The user's *Prefix, First Name, Last Name*, and *Email* cannot be changed from this window therefore, the fields are locked. To change the *Prefix, First Name, Last Name,* or *Email* associated with an account, a user must submit a User Request Form. Help text is available when a user hovers over the lock icon.

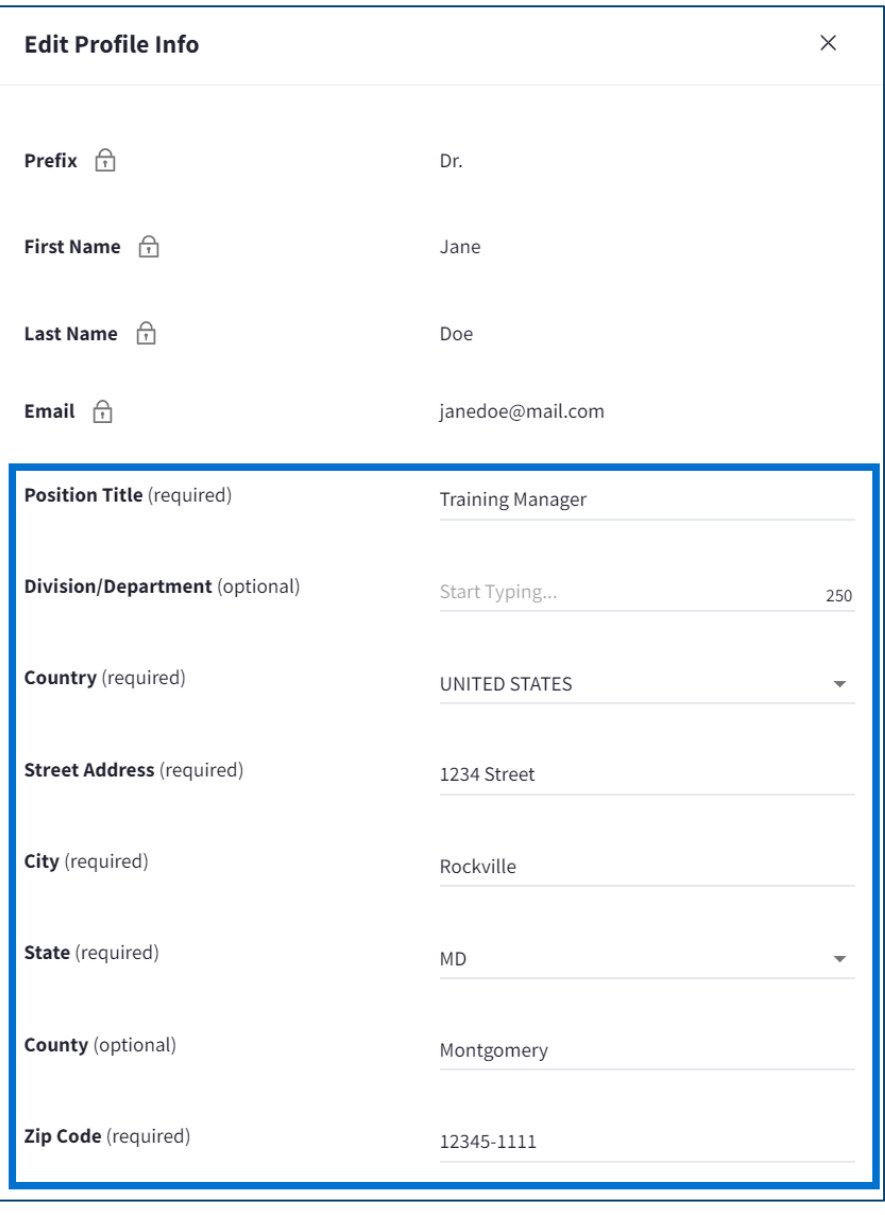

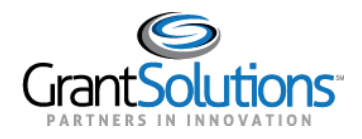

To receive SMS confirmation, enter a *mobile number*, select a *mobile carrier*, and click the *Send* button. Messages can be sent internationally, as well.

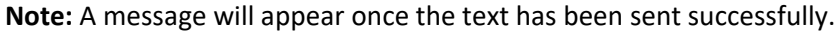

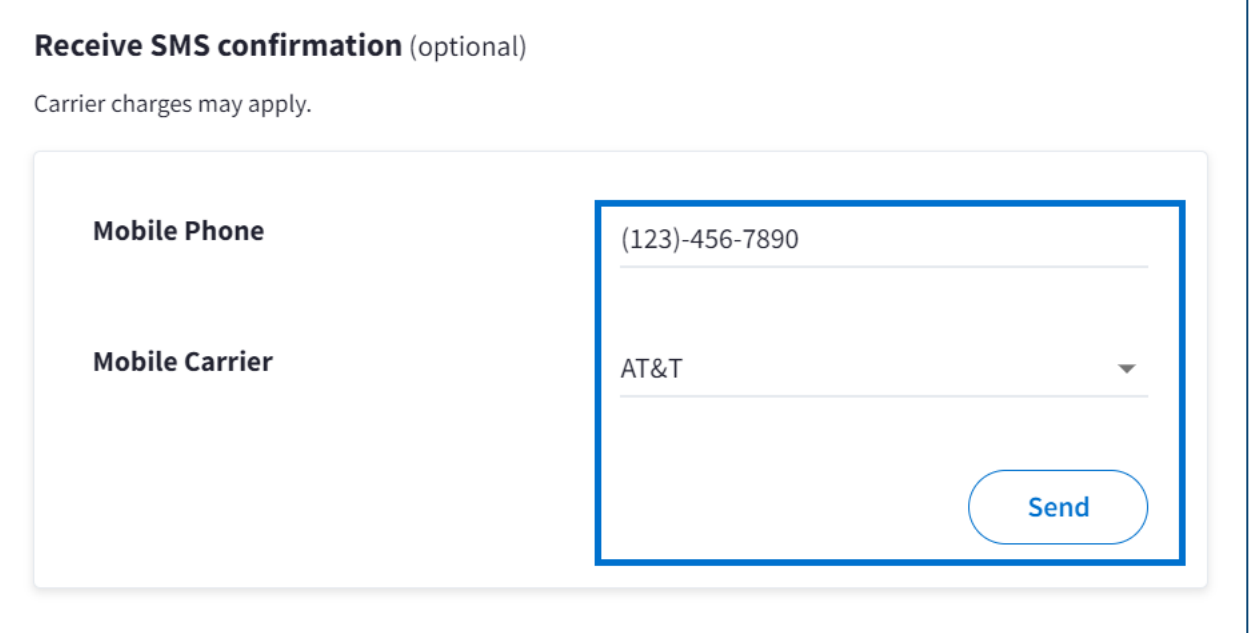

3. Upon completing all adjustments, click the **Save** button.

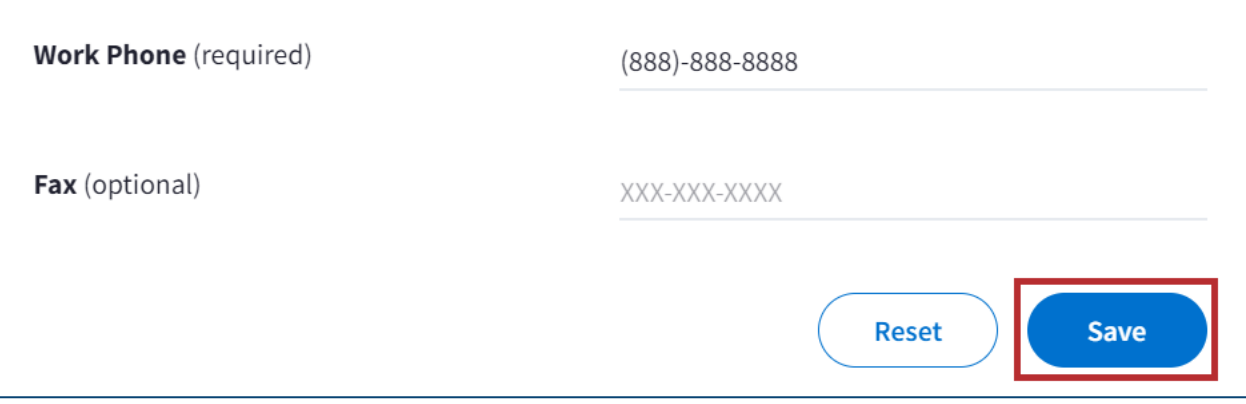

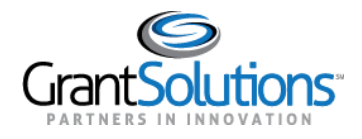

### ROLES AND ASSIGNMENTS

Users can view their roles and responsibilities if they are subscribed to GrantSolutions Grants Management (GMM) and/or Online Data Collection (OLDC). If a user's partner does not subscribe to either service, the buttons will not appear.

## GMM Roles and Assignments

1. From the "My Profile" screen, in the *Roles and Assignments* section, click the **Grants Management GMM** button.

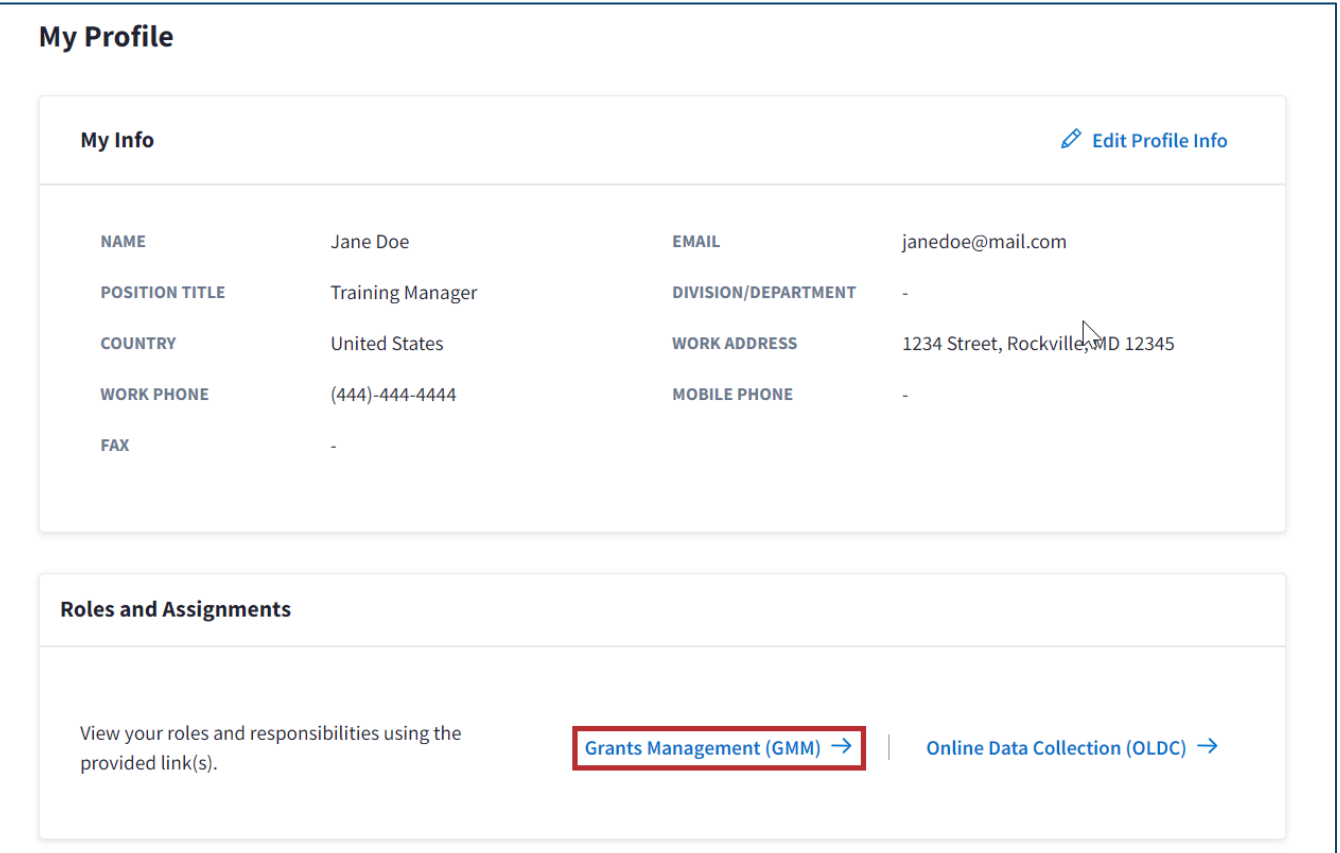

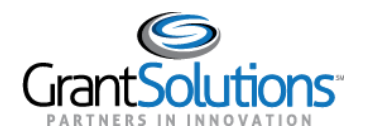

The "Your Roles and Assignments in GrantSolutions" screen appears in another window. All roles associated with a user's account appear here.

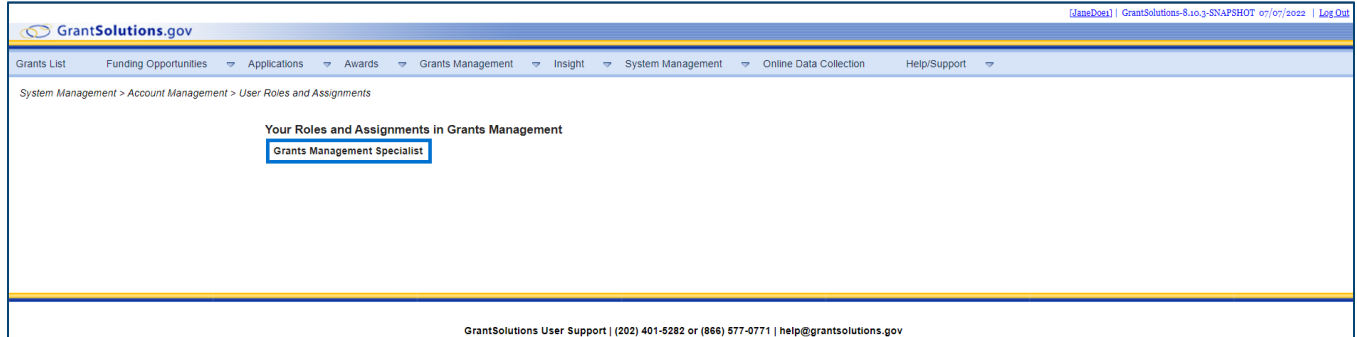

## OLDC Roles and Assignments

1. From the "My Profile" screen, click the **Online Data Collection (OLDC**) button in the Roles and Assignments section.

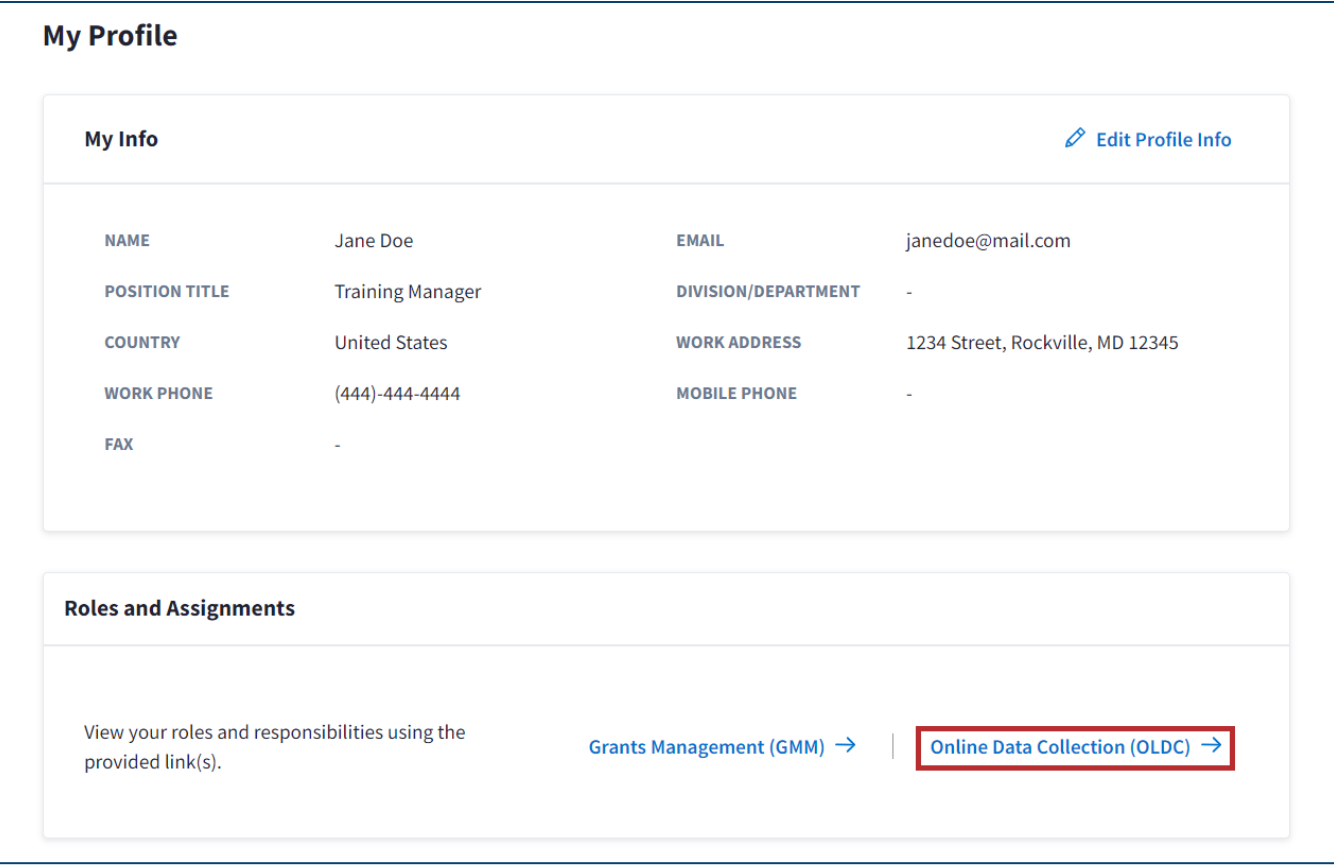

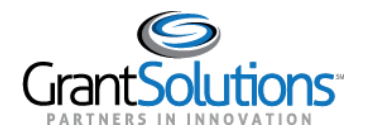

2. The "OLDC Home" screen appears in another window. Click the **User/System Settings** hyperlink.

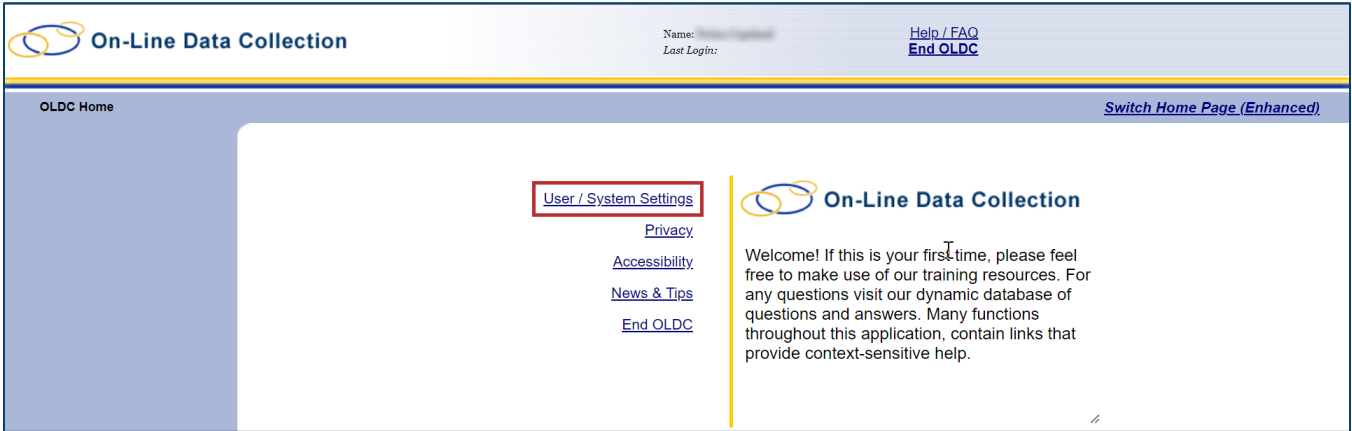

Once finished looking at roles and assignments, navigate back to the "My Profile" screen.

3. To return to the "Home" page, click the **back arrow** button.

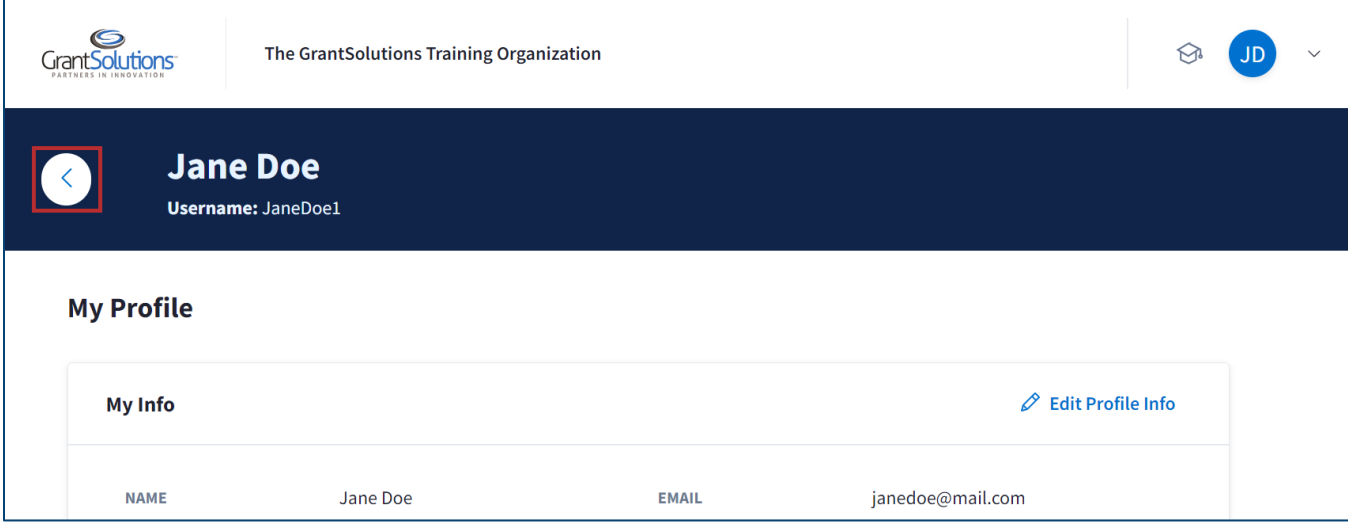

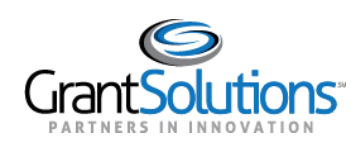

# The "Home" page appears.

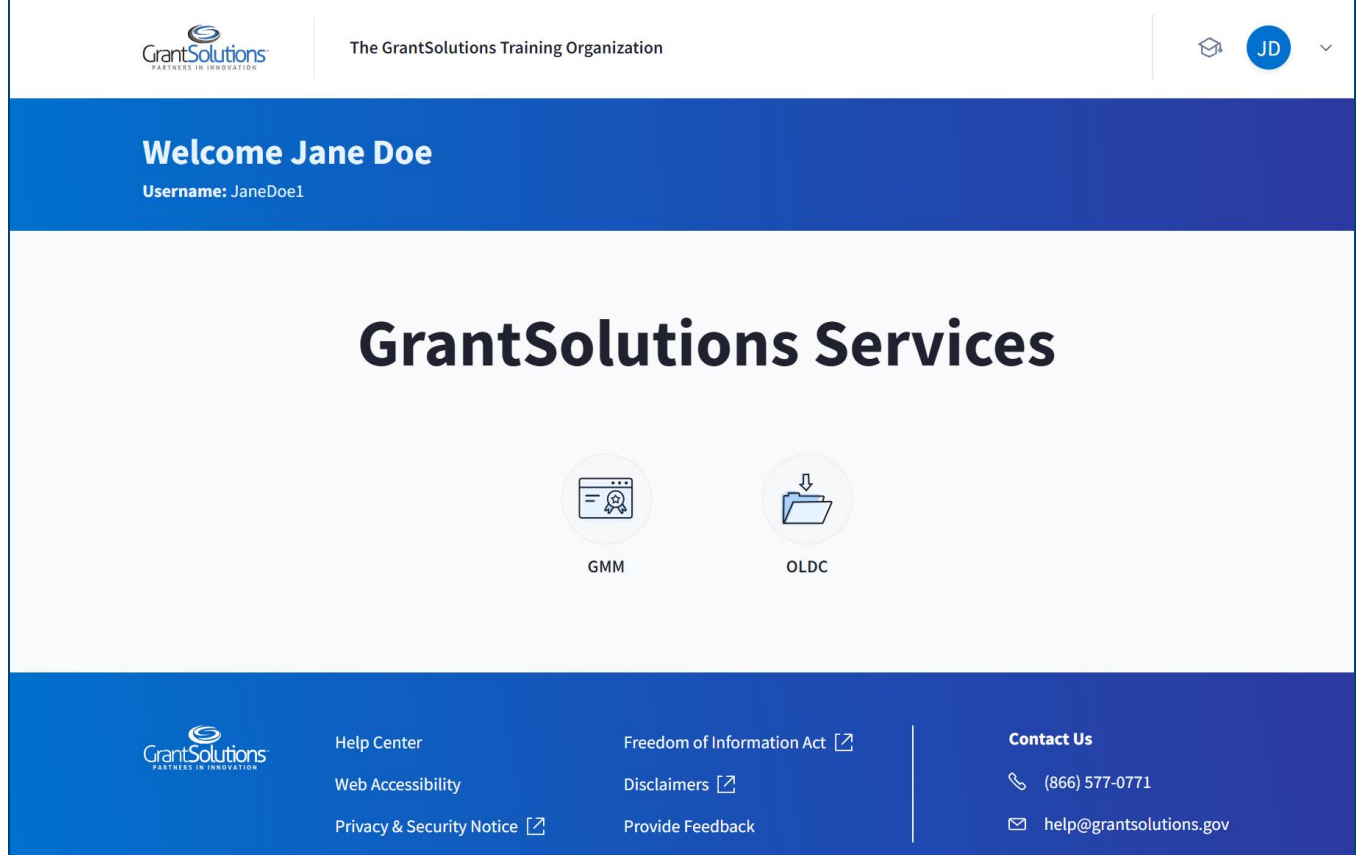